# Intro to Brightspace Portfolio and Funster App

Integrating Pedagogical Documentation, Technology, and Student Voice!

Jeff Cummings, Katie Smyth, Christina Mueller, and Sheri Silva

We will begin our gathering by acknowledging that we are meeting on aboriginal land that has been inhabited by Indigenous peoples from the beginning.

As settlers, we're grateful for the opportunity to meet here and we thank all the generations of people who have taken care of this land - for thousands of years.

Long before today, as we gather here, there have been aboriginal peoples who have been the stewards of this place.

In particular, we acknowledge the traditional territory of the Attawandaron. This territory is covered by the Upper Canada Treaties.

We recognize and deeply appreciate their historic connection to this place. We also recognize the contributions of Métis, Inuit, and other Indigenous peoples have made, both in shaping and strengthening this community in particular, and our province and country as a whole.

As settlers, this recognition of the contributions and historic importance of Indigenous peoples must also be clearly and overtly connected to our collective commitment to make the promise and the challenge of Truth and Reconciliation real in our communities, and in particular to bring justice for murdered and missing indigenous women and girls across our country.

#### Why did we choose this learning?

- We wanted to explore BrightSpace Portfolio as a tool for pedagogical documentation.
- BrightSpace is a newly approved tool at Wellington Catholic and has recently been approved for use by all school boards by the Ministry of Education.

#### **Our Goals**

- Our main goal was to increase collaboration between teacher, RECE, specialist planning teacher and IT Coordinator to improve best practices such as:
  - $\circ$   $\,$  how assessment drives instruction
  - communication amongst all educators
  - communication to families of daily learning as it happens
  - Integration of technology in the classroom.

"Turning Learning Right Side Up: Putting Education Back on Track" *by Russell L. Ackoff and Daniel Greenberg* 

"When those who have taught others are asked who in the classes learned most, virtually all of them say, "The teacher." It is apparent to those who have taught that teaching is a better way to learn than being taught. Teaching enables the teacher to discover what one thinks about the subject being taught. Schools are upside down: Students should be teaching and faculty learning."

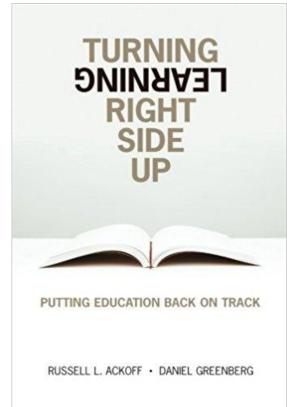

### Background Information on the Development of BrightSpace Portfolio

#### Buddy up!

The Brightspace Portfolio app is the evidence capturing buddy to your Brightspace Portfolio tool.

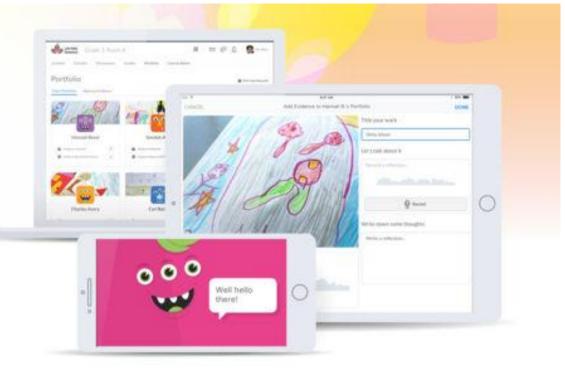

### How To Use This Tool

We are going to walk you through the step by step process of opening and using BrightSpace Portfolio.

You will need: your iPad and class set of QR codes.

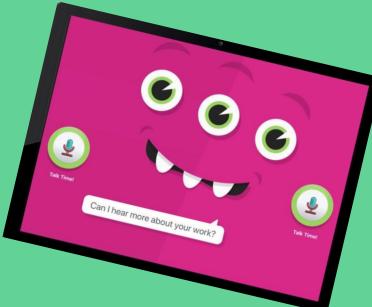

### The Funster Child Friendly "Monster" App

#### **Opening The App**

Click on the leaf icon titled "Portfolio". This will open the home screen where you click on the PINK "IN-CLASS WITH FUNSTER.

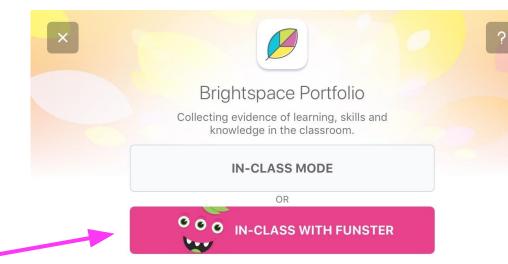

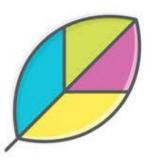

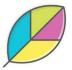

### Scanning Your Class QR Code

Scan your class QR code by aligning the printed QR code with the outline on the screen. This is the first code on your print out pages.

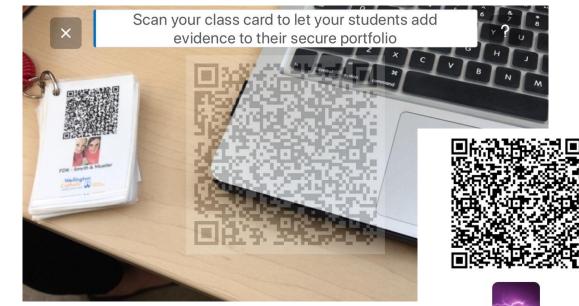

Your class card will have your class D2L name on it.

Miss Smyth, Mrs. Mueller and Mrs. Silva - KINDERGARTEN

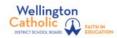

#### After You Scan Your Card

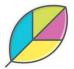

You will see a screen with your name and the name of your class. To start collecting evidence, click the blue "Let's Go" box!

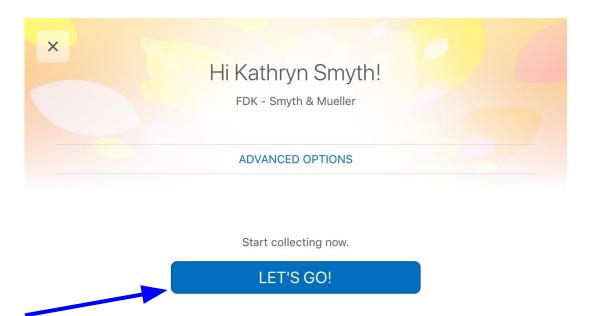

#### The Monster is "Sleeping"

up'!

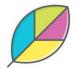

The Funster "Monster" is sleeping. Click on the alarm clock to 'wake it ...Zzz Zzz Wake Time! Wake Time!

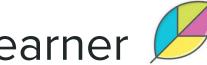

#### The "Monster" Welcomes the Learner 🌽

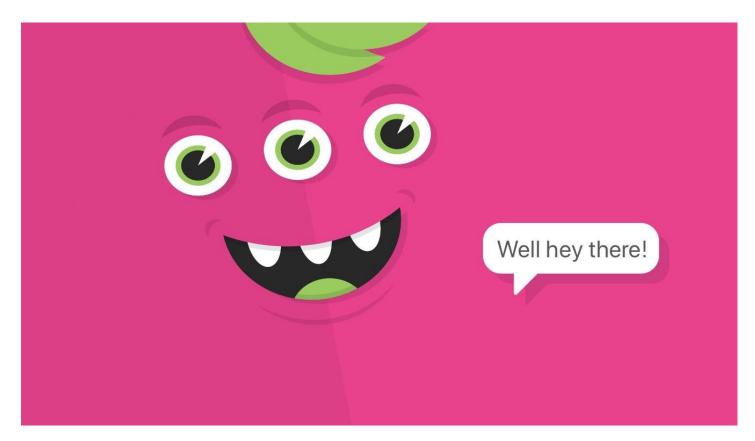

#### Ready To Scan A STUDENT Pass Card

We are now ready to start collecting for a specific student. Find the student card you want to collect evidence for and scan their QR code by aligning the printed QR code with the outline on the screen.

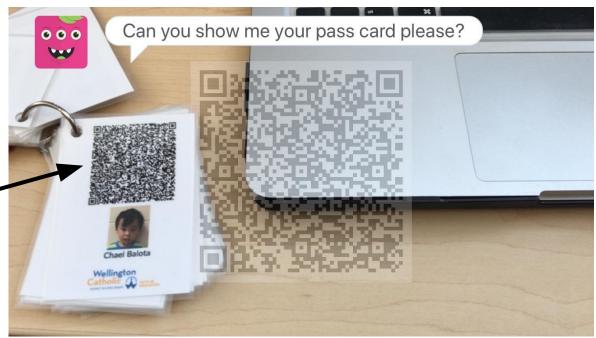

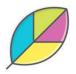

#### **Collect Picture Evidence**

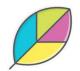

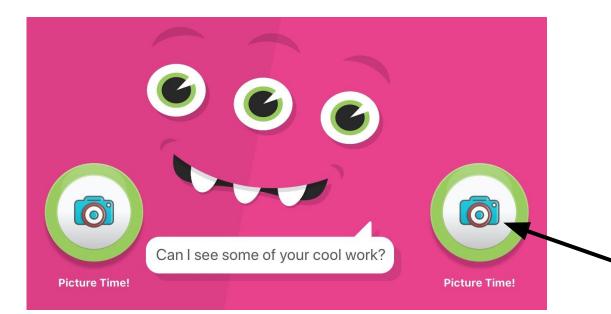

We are now ready to start collecting picture evidence of learning. Click the camera icon to open the camera.

#### There is no button to press to take the picture. Once the iPad is being held still, a counter will automatically count down from 3 and then take the picture for you!

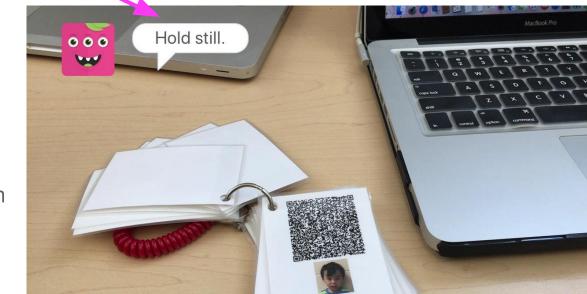

#### Hold Still!!!

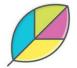

#### Yes or No?

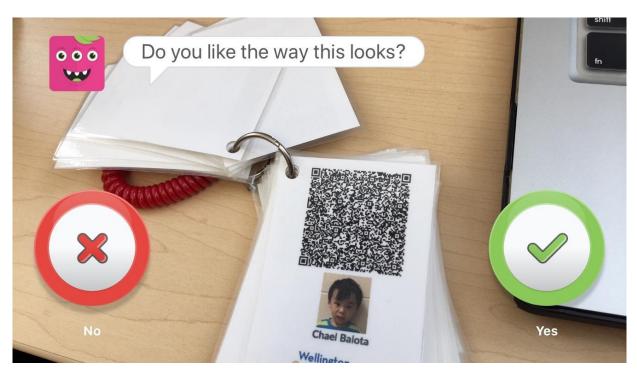

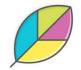

The app will ask you, "Do you like the way this looks?" You can press the checkmark to indicate "Yes, I like the way this looks!" or press the X to go back and take the picture again.

### This is Where We Add Student Voice!

Clicking on the microphone symbol will begin the recording of student voice. They can explain what they made, the process, what they learned, what goals they met, or anything they want to share!

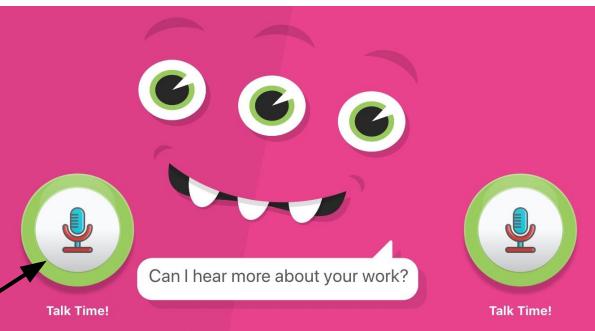

#### While Recording...

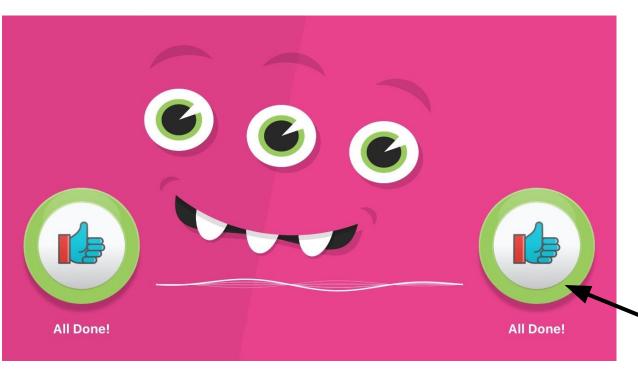

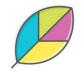

While the students are recording their voice, the sound wave at the bottom of the screen will move with their voice. When they are done recording, press the thumbs up.

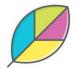

#### The Monster is "Sleeping" Again

After you press the thumbs up button, the monster will go back to sleep and wait to be woken up by the next student.

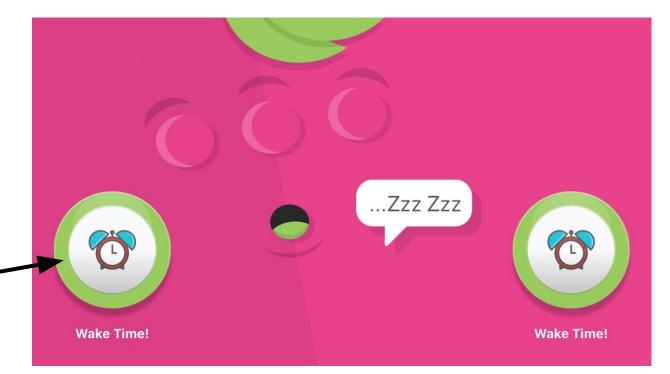

## In Class Mode For Older Students or Educator Use

#### **Opening The App**

Click on the leaf icon titled "Portfolio". This will open the home screen where you click on the White "IN-CLASS MODE".

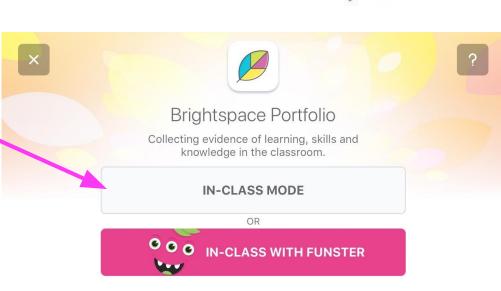

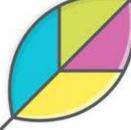

#### Scanning Your Class QR Code

Scan your class QR code by aligning the printed QR code with the outline on the screen. This is the first code on your print out pages.

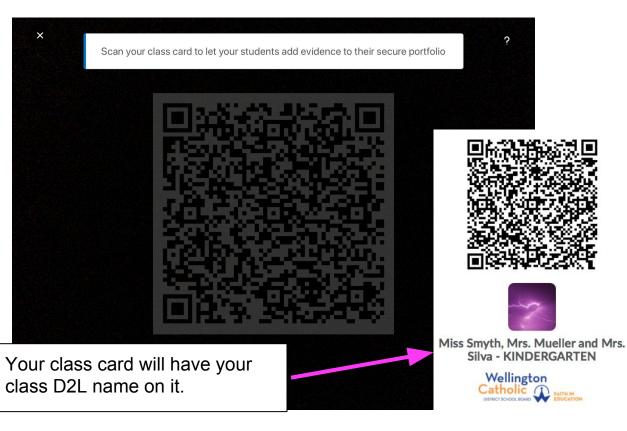

#### After You Scan Your Card

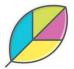

You will see a screen with your name and the name of your class. To start collecting evidence, click the blue "Let's Go" box!

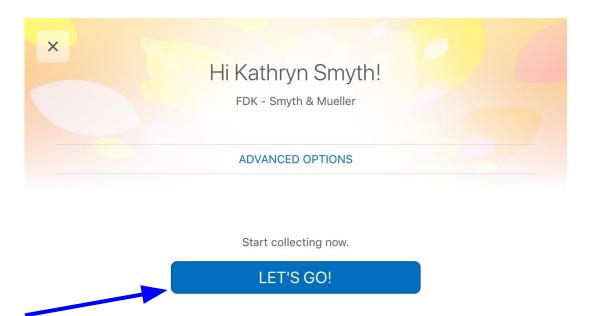

#### Ready To Collect Evidence

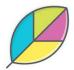

To start collecting evidence, click the blue box that says "START COLLECTING FOR YOUR PORTFOLIO"!

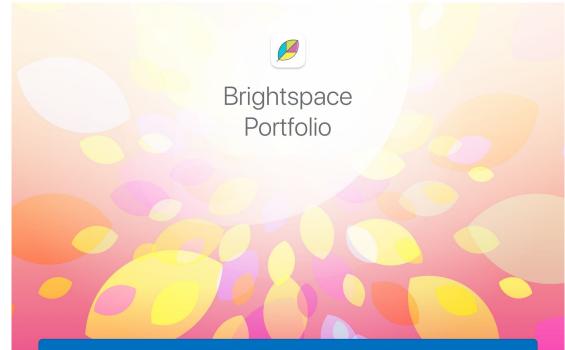

START COLLECTING FOR YOUR PORTFOLIO

#### Ready To Scan A STUDENT Pass Card

We are now ready to start collecting for a specific student. Find the student card you want to collect evidence for and scan their QR code by aligning the printed QR code with the outline on the screen.

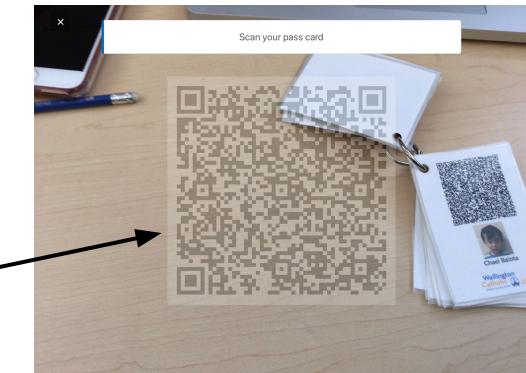

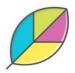

#### Collect Picture OR Video Evidence

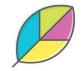

The student name for the QR code Chael Balota you scanned will appear in the top right corner. ്രി If you press the camera icon with the 2 rotating arrows, it will change to front facing camera or "selfie" mode. Fô7

We are now ready to start collecting picture or video evidence of learning. Click the camera icon to take a still picture or press the red dot to begin recording a video.

#### Adding Information

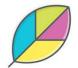

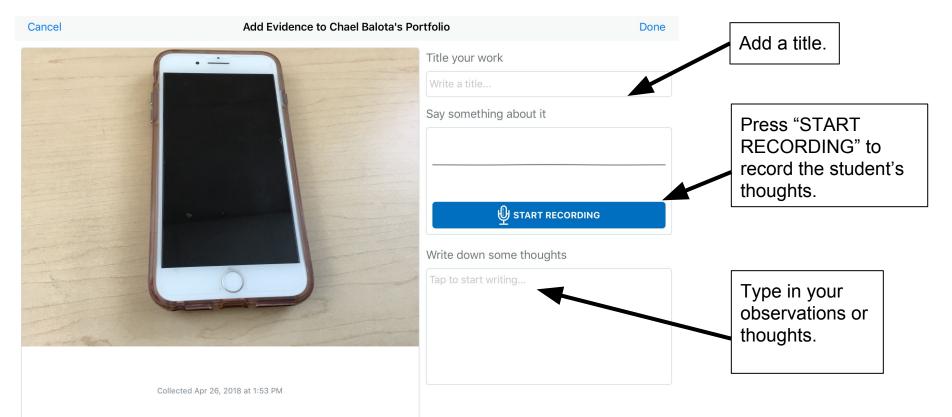

#### All Finished?

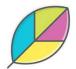

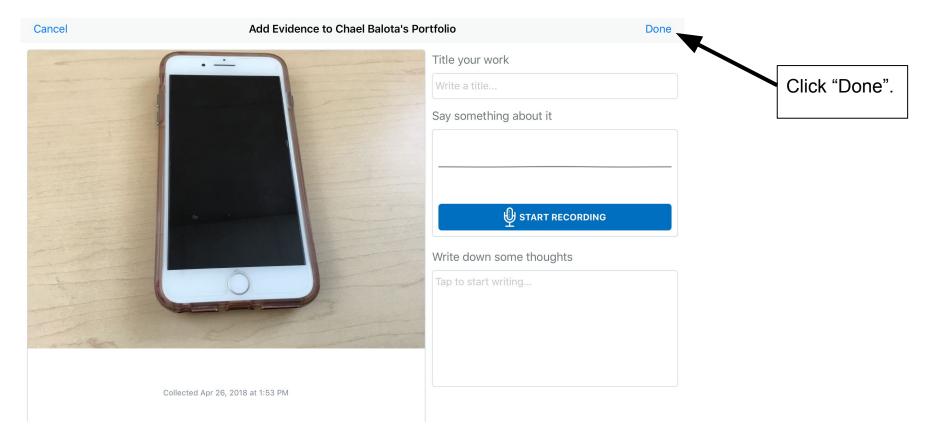

#### Ready To Add to Portfolio?

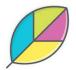

After clicking "Done" in the top right corner, a message will pop up asking "Ready to add this evidence to your portfolio?". Click "Ready" to submit this evidence, or click "Cancel" to return to the evidence.

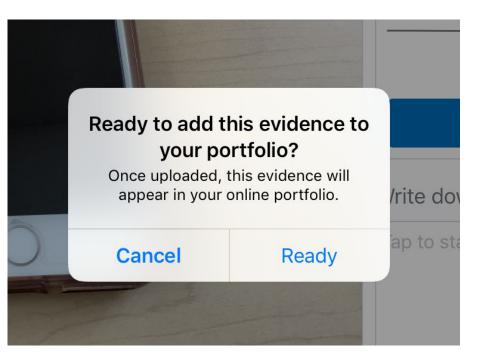

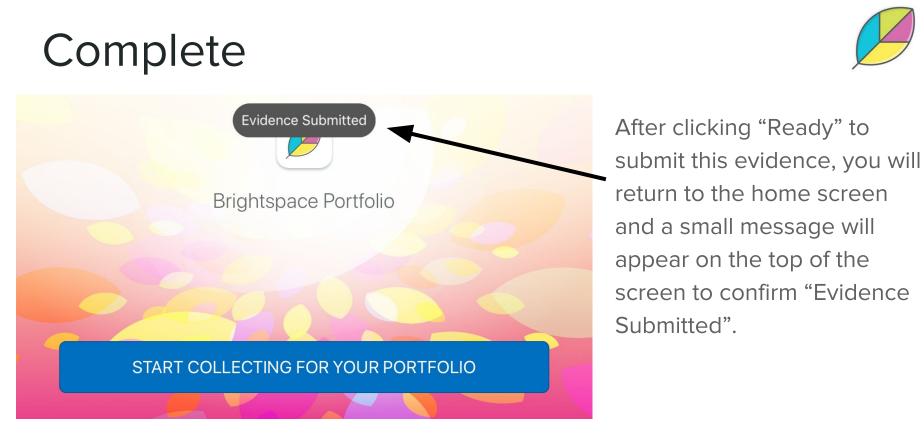

### Web Based: BrightSpace Portfolio on D2L

### Finding Portfolio on Your D2L Site

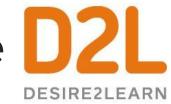

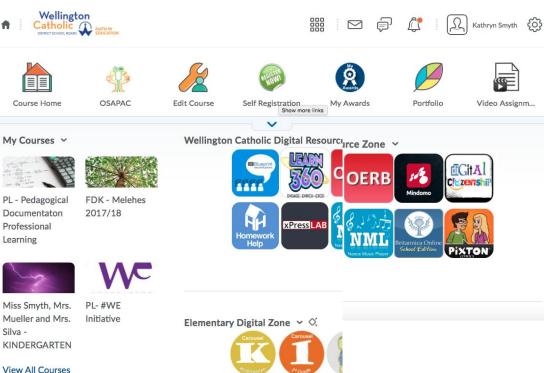

ft

Do NOT click the Portfolio Leaf YFT.

First, click on your class name to enter YOUR CLASS D2L site.

### Finding Portfolio on Your D2L Site

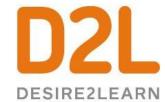

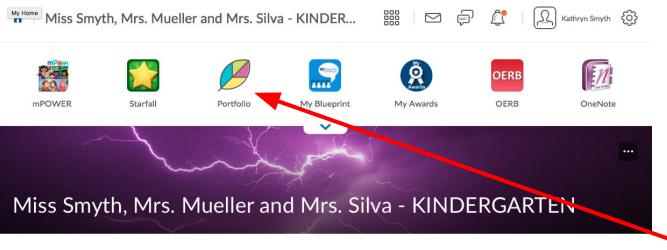

Once you are in YOUR D2L Site, click on the portfolio leaf.

Nowe Y

Want notifications? Y

#### Your Class Portfolios

 $\square$ Þ Kathryn Smyth Miss Smyth, Mrs. Mueller and Mrs. Silva - KINDER... ft. 2 OERB **mPOWER** Starfall Portfolio My Blueprint My Awards OERB OneNote Portfolio ss Passcards Settings Approve Evidence Class Portfolios Kameron Balota Chael Balota

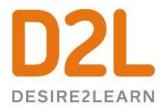

After clicking the leaf, you will see all of your class portfolios on one page. Scroll down to see them all. It may take a few seconds to load. Then choose which student portfolio you would like to add evidence to.

#### Adding to a Specific Portfolio

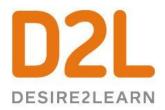

K BACK TO CLASS PORTFOLIOS - MISS SMYTH, MRS. MUELLER AND MRS. SILVA - KINDERGARTEN

Once you are in the child's portfolio you selected, you may click the BLUE "Add to Portfolio..." button.

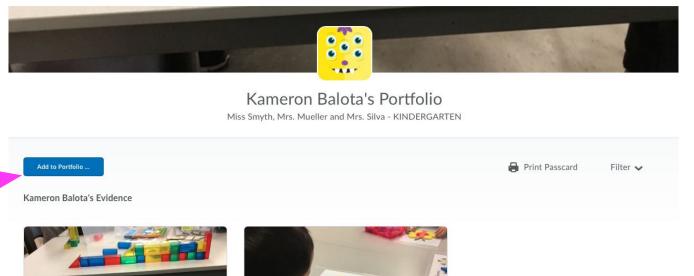

# Where is the File Coming From?

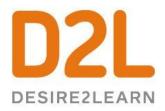

You can now select the source of the file you would like to upload: a file (from your computer), Google Drive file, or Office 365 file. BACK TO CLASS PORTFOLIOS - MISS SMYTH, MRS. MUELLER AND MRS. SILVA - KINDERGARTEN

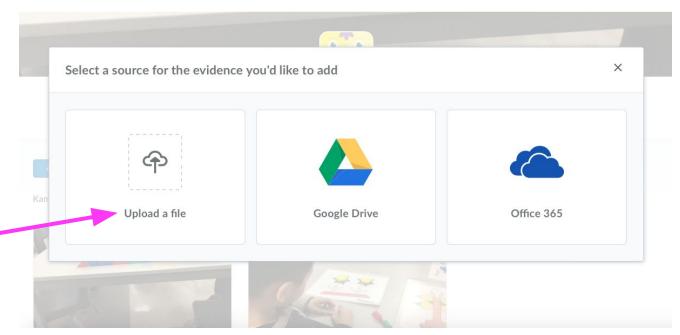

# Where is the File Coming From?

Select a source for the evidence you'd like to add

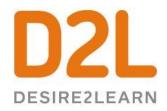

X

Once you select the type of file, click "Tap to upload" to upload the file.

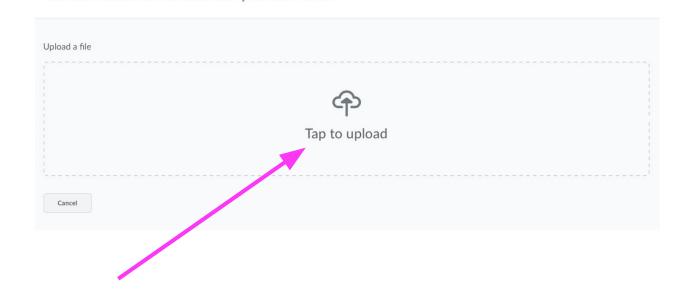

## Which File Would You Like to Add?

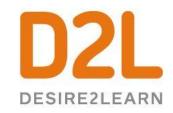

| Select a sou  | rce                 |     | × |
|---------------|---------------------|-----|---|
| Upload a file |                     |     |   |
|               | Take Photo or Video | io: |   |
|               | Photo Library       |     |   |
|               | Browse              |     |   |
|               | Cancel              |     |   |

Select the file you would like to upload and click "Choose" in the bottom right corner. \*Please Note: this may look slightly different on your computer if you are using Windows.

## Uploading!

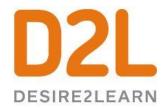

### When you see this bar, the file is uploading to the Portfolio.

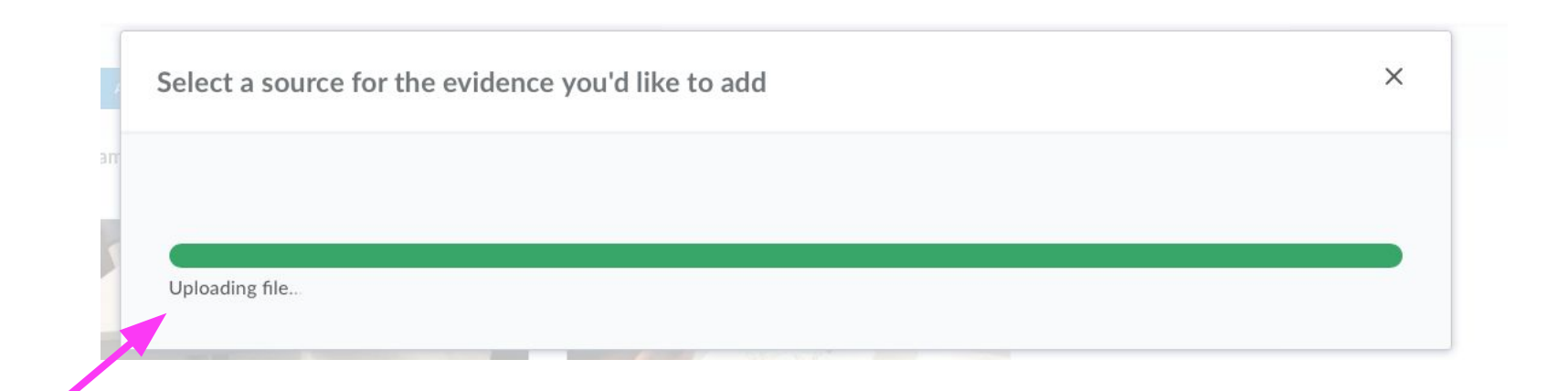

## Success!

#### Kameron Balota's Portfolio

Miss Smyth, Mrs. Mueller and Mrs. Silva - KINDERGARTEN

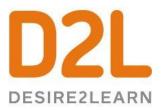

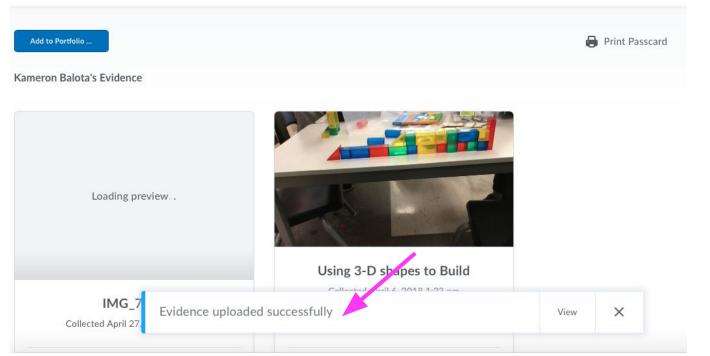

You will see a message that the "Evidence uploaded successfully" and you will be able to immediately view it in a student's portfolio. It does not need to be approved.

## Add More Detail

#### Kameron Balota's Portfolio

Miss Smyth, Mrs. Mueller and Mrs. Silva - KINDERGARTEN

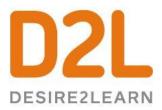

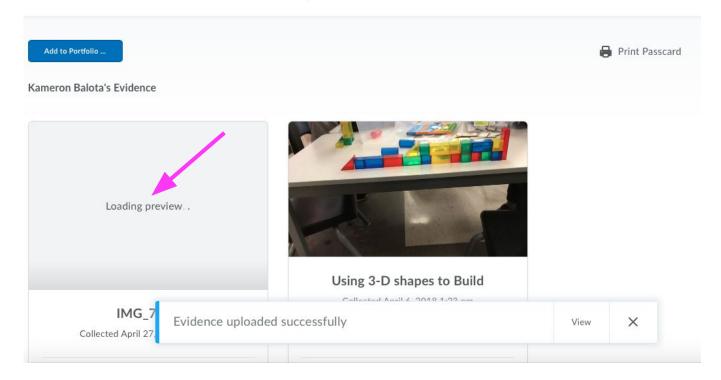

The newest piece of evidence will appear in the top left corner of the portfolio. Click on the evidence to open it and add any more info you would like.

# Reviewing and Approving Evidence

# Reviewing Evidence

- Criteria
  - Title
  - Observation
  - Key Learning, Growth and Next Step
  - Tags [Frames & Expectations]
    (School vs. Classroom)

## Reviewing/Reflecting on Documentation

## Each child's portfolio will appear in alphabetical order, by last name.

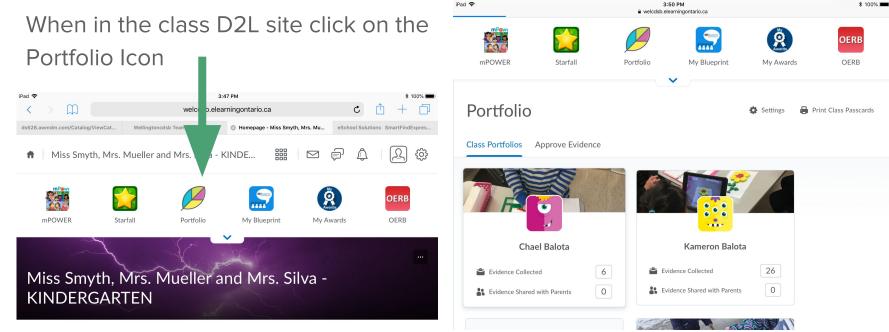

### Select the piece of Documentation you wish to review.

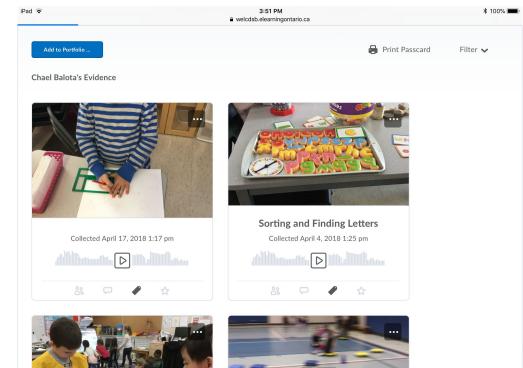

In this top section there is a space to provide information/feedback regarding the learning or activity. The Teacher Feedback box under the "Student & Parent" heading, is visible to the child/family when the evidence is approved.

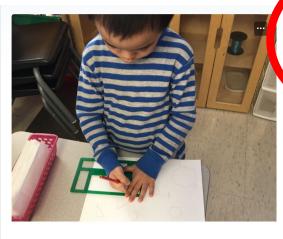

Student & Parent Teacher Feedback Provide the student with some feedback. Type a comment or feedback ... Neer Only The Teacher only site can be used for private notes/reflection that are not visible to the student/family even when the evidence is approved

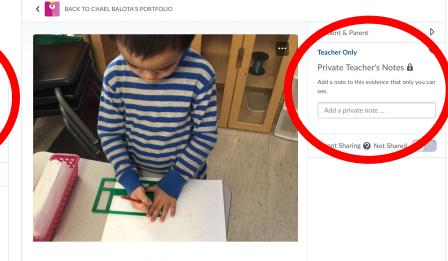

Untitled Collected April 17, 2018 1:17 pm

•

Collected April 17, 2018 1:17 pm

You/child can also name the evidence

Chaol Palota has comothing to say

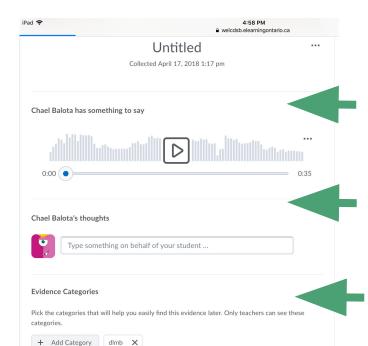

You can listen to the recording the child has made

The child can share additional thoughts that the educator can add in.

Curriculum connections/categories can be tagged.

Within the Category Section there are School Provided Categories and Class Categories. Educators can add their own tags within the Class Categories. Once they are added they can be used for other children in the portfolio as well.

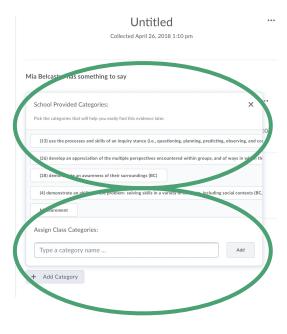

### Approving Evidence

If a piece of evidence was added within the web based site directly on D2L it will be automatically approved and viewed by parents. In addition, you can also approve the evidence from the following screens:

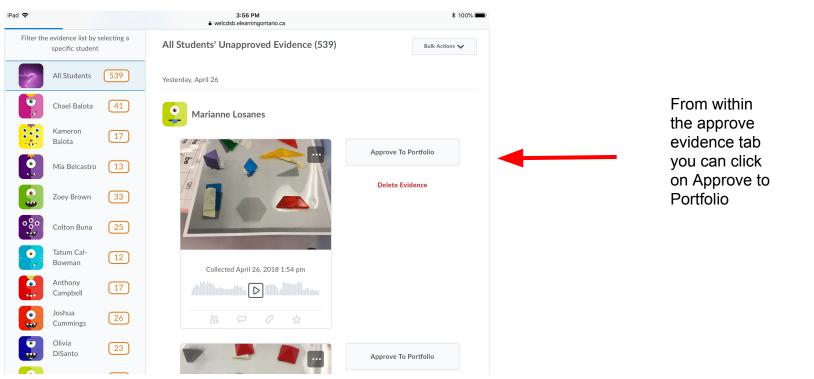

### Approving Evidence

You can open up an individual child's portfolio and approve evidence

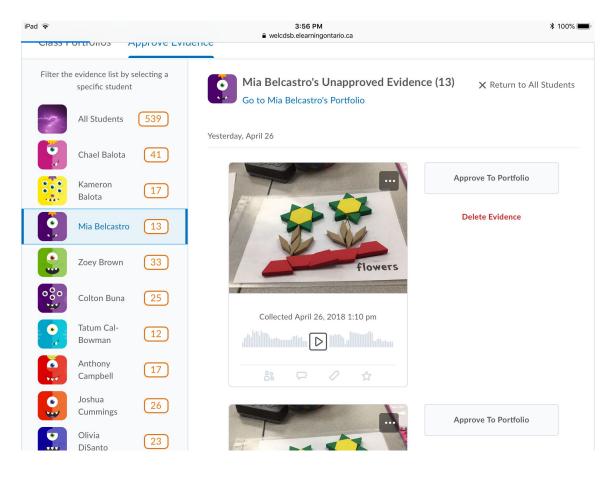

### Approving Evidence

You can go into each piece of evidence and add feedback and categories and then approve the evidence from there.

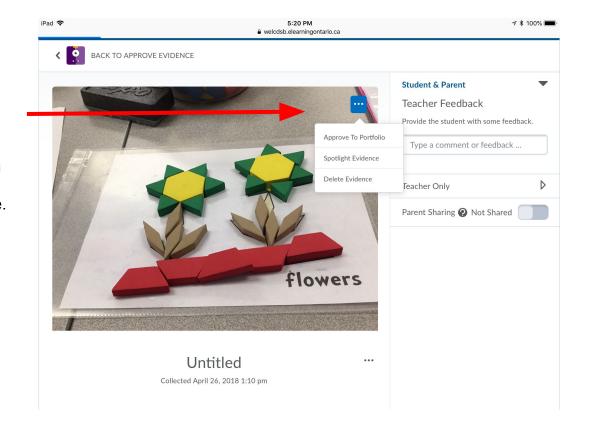

- Try it out!
- Introduce the children to it!
  - Work together!
  - Ask Questions!
  - Encourage each other!
    - Stay Positive!

Your Next Steps